# LICENÇA NOJO - FALECIMENTO **MANUAL DO SERVIDOR**

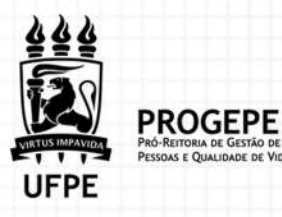

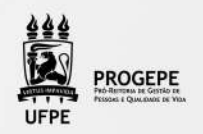

# **DEFINIÇÃO**

É a concessão de licença ao(à) servidor(a) para afastar-se do serviço por 8(oito) dias consecutivos em virtude de falecimento de pessoa da família

# **PÚBLICO-ALVO**

Servidores que necessitam se ausentar do serviço em razão de falecimento de familiares

### **REQUISITOS**

Falecimento de cônjuge, companheiro, pais, madrasta ou padrasto, filhos, enteados, menor sob a guarda ou tutela e irmãos.

## **DOCUMENTAÇÃO NECESSÁRIA**

- 1. Falecimento de familiar: Certidão de óbito
- 2. Documento que comprove a relação de vínculo

## **QUAIS OS PRAZOS?**

Concessão imediata.

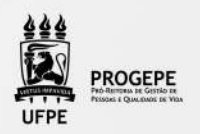

#### procedimentos

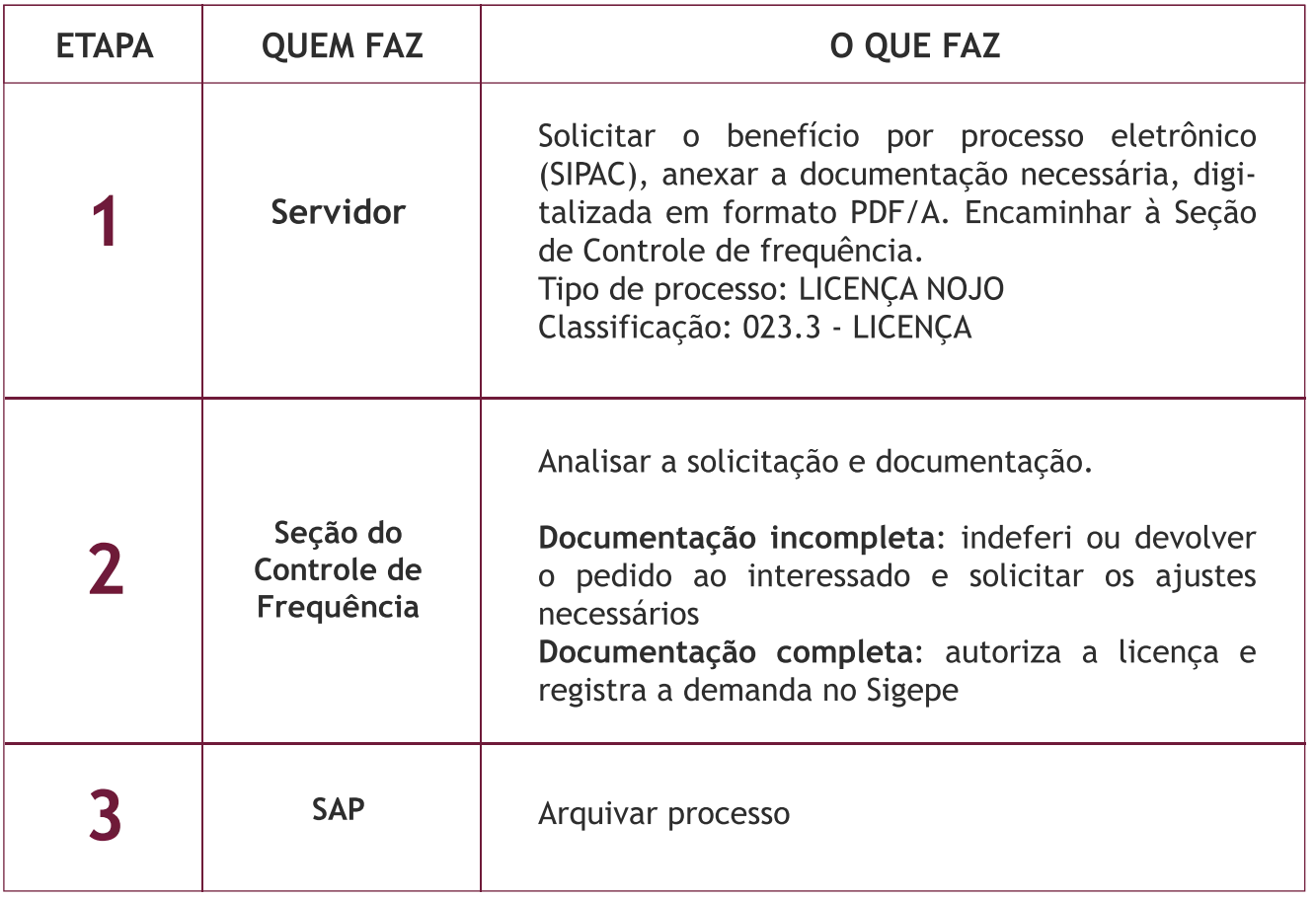

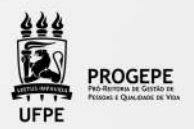

#### TUTORIAL PROCESSO ELETRÔNICO (SIPAC) - LICENÇA NOJO

1. Clicar na opção módulos:

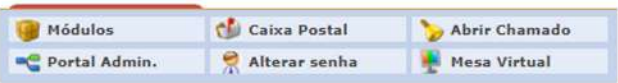

2. Escolher o módulo protocolo

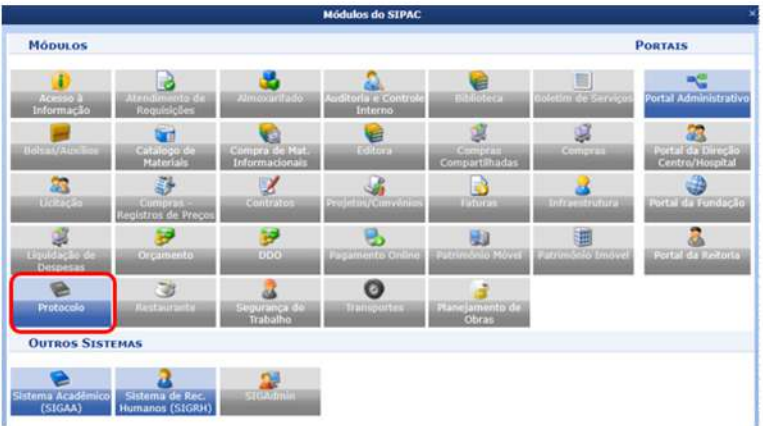

3. Clicar no Menu

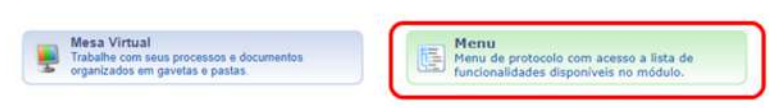

4. Esta funcionalidade permite que o usuário cadastre o processo.

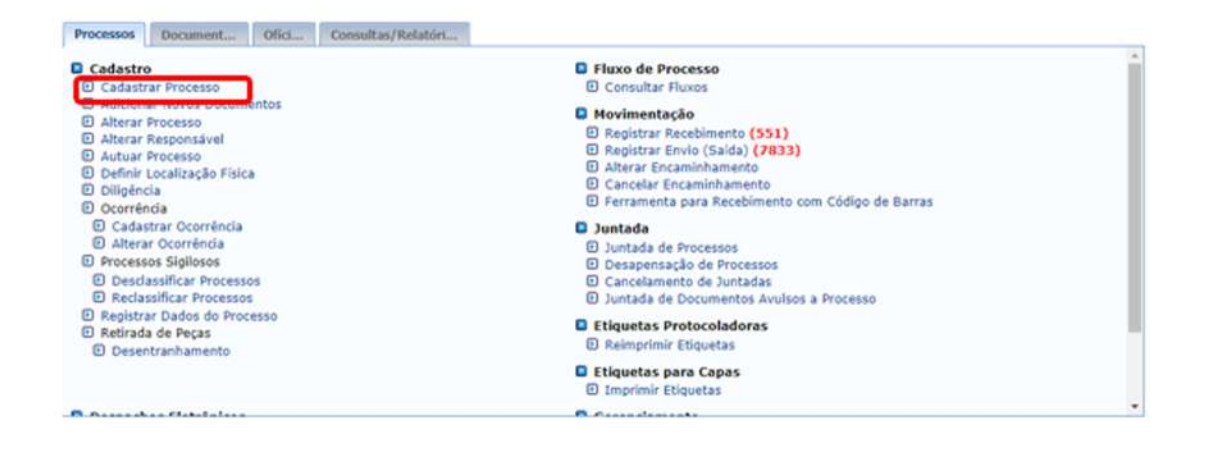

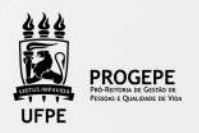

5. Após clicar em "cadastrar processo" o sistema apresentará a tela abaixo e o servidor indicará o tipo de processo "Licença Nojo" e classificação CONARQ 023.3 LICENÇAS.

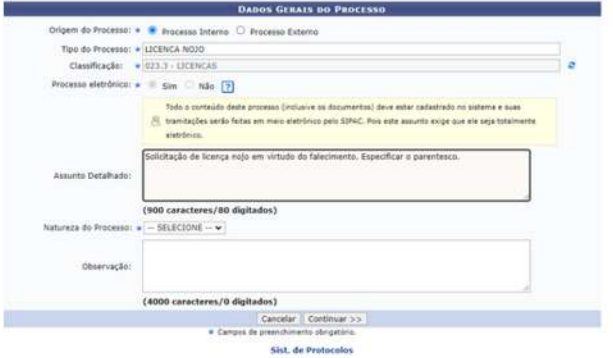

6. Inserir documento no processo, tipo de documento: Ofício ou Despacho, indicar a natureza do documento, se "Ostensivo", "Restrito" ou "Sigiloso", selecionar a opção "Escrever documento" e informar nome completo, SIAPE e motivo da solicitação.

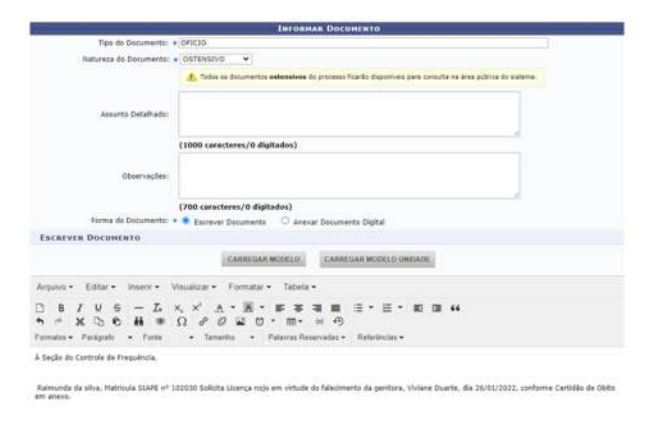

7. Anexar documento digital no processo (Certidão de óbito).

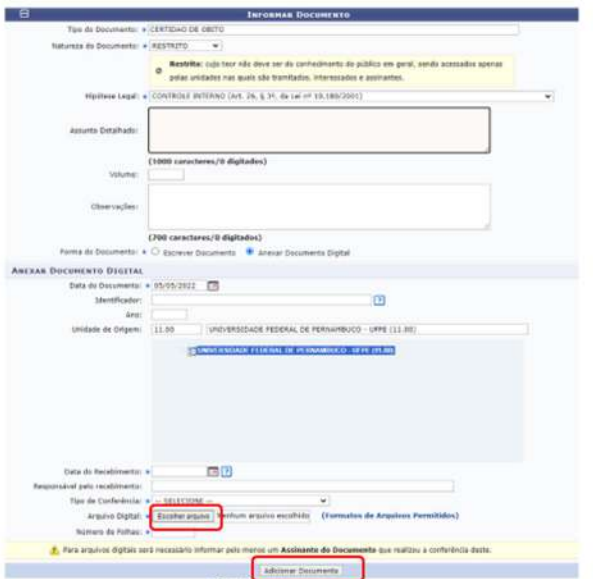

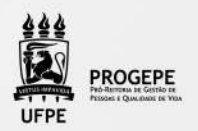

8. Após adicionar os documentos, deverá assiná-los, conforme opções do SIPAC.

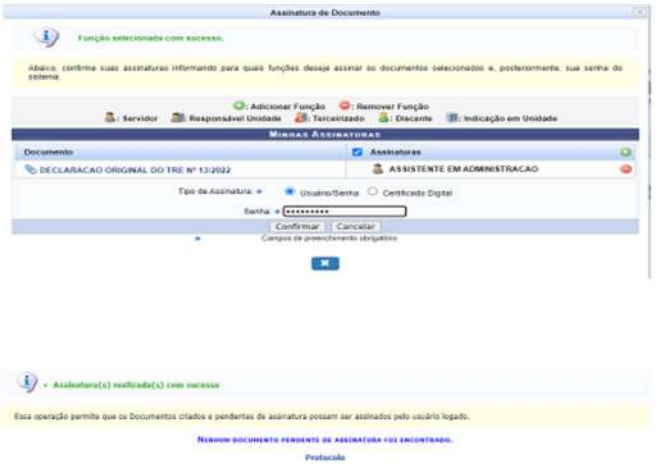

9. A próxima etapa é cadastrar um interessado. É possível cadastrar como interessados no processo o servidor, a unidade, entre outros. Pode ser cadastrado mais de um interessado. Deverá indicar o nome do servidor ou unidade e, caso deseje ser notificado por e-mail em relação às movimentações do processo, selecionar "sim" na opção notificar interessado. O sistema buscará se já há e-mail cadastrado, caso não, poderá indicar um endereço de e-mail. Após inserir o(s) interessado(s) poderá continuar para a próxima página.

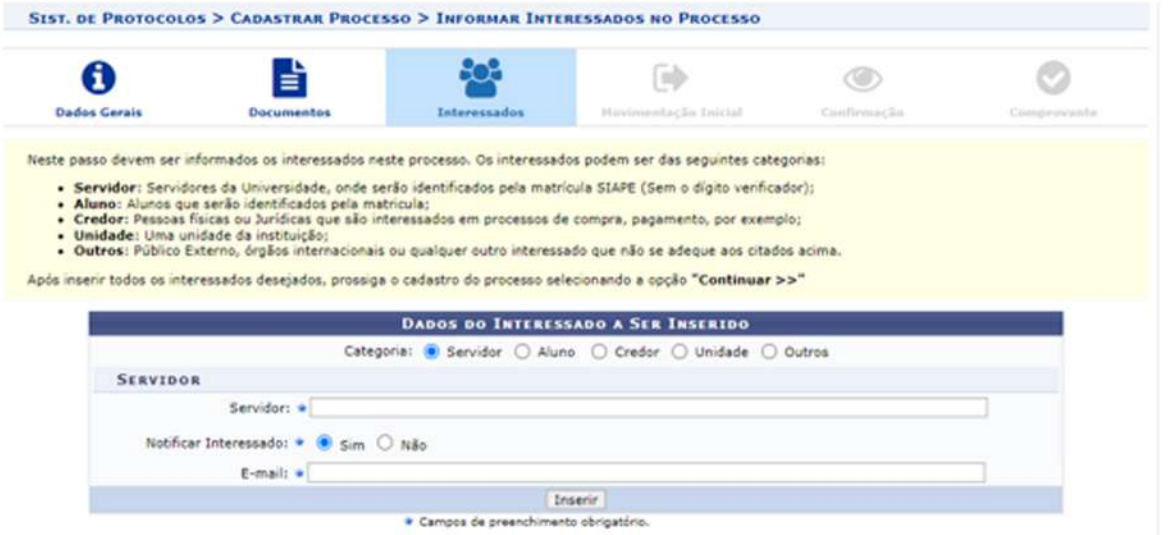

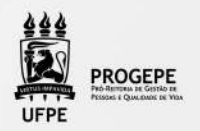

10. Movimente o processo para a Seção de controle de frequência. Poderá buscar pelo número da unidade (11.07.24) ou pelo nome Seção de controle de Frequência em seguida clicar em continuar.

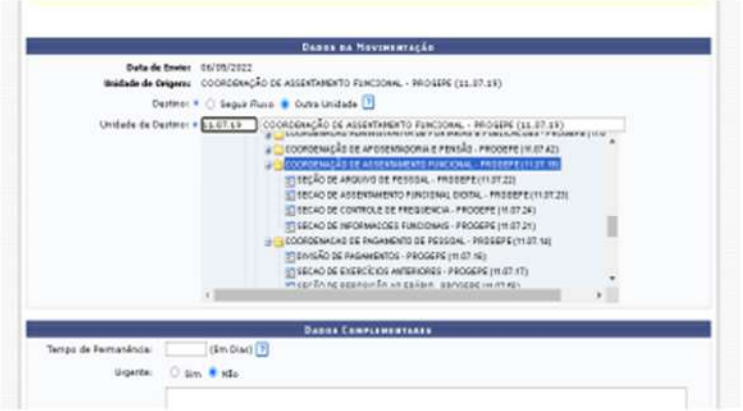

11. A última etapa do processo é a confirmação. Neste momento deve verificar se as informações do processo estão corretas. Poderá ainda revisar o documento cadastrado clicando no ícone **a**. Após revisar, basta clicar em "Confirmar" e será exibida a tela de comprovante do envio do processo.

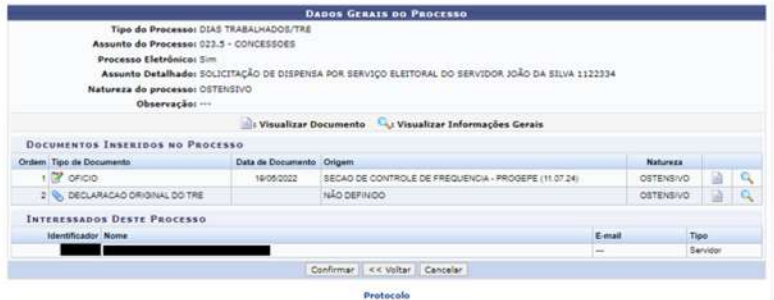

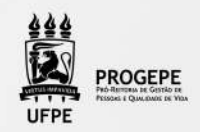

### CONTATO

Frequência

- E-mail: frequencia.progepe.ufpe.br
- Telefone: (81) 2126-8039

# FUNDAMENTAÇÃO LEGAL

Lei 8.112/1990 (arts 97 e 102)